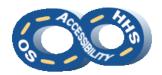

## DEPARTMENT OF HEALTH & HUMAN SERVICES OFFICE OF THE SECRETARY ACCESSIBILITY PROGRAM

### **Microsoft Word Accessibility Reference**

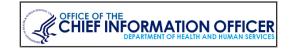

#### → Style Sections as Headings

**Headings** offer structure and easy navigation to sections for users of assistive technology (AT). Be mindful to a) limit the use of **Heading 1** and b) when possible use headings sequentially.

- 1. Select a phrase to be a **Heading**.
- From Home > Styles, select Heading 1 Heading 6
  respective to its hierarchy in the document. (The "Title"
  style is <u>not</u> a navigable element.)

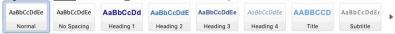

#### **→** Brand the Heading Styles

Change the appearance of the default heading styles:

- 1. In **Home > Styles**, locate the desired style name.
- 2. Activate the context menu (or right-click) and select **Modify...**
- 3. In the **Modify Styles** dialog, change the formatting properties to achieve the desired expression.

Update a style based on existing text formatting:

- 1. Highlight the text that has the desired appearance.
- 2. Navigate to **Home** > **Styles** and locate a desired style.
- 3. Activate the context menu (or right-click) and select **Update [Style Name] to Match Selection**.
- 4. Note the **Styles** group reflects the formatting of the highlighted text. Future selection of that style will provide the same expression.

#### → Organize the Document with Headings

The **Navigation Pane** offers a tiered outline of the structure.

- 1. Locate View > Show and select Navigation Pane.
- 2. Activate **Headings** within the opened **Navigation** pane.
- 3. Notice the indentions of items indicating hierarchy.

#### → Complement with a Table of Contents

**Table of Contents** (TOC) display the framework of a document. Typically, large documents contain linked **Table of Contents**.

- Navigate to and activate References > Table of Contents.
- 2. Select a **Built-In > Automatic Table** option.
- Review the inserted Table of Contents based on the document Heading structure.

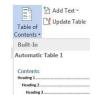

OK Cancel

Update page numbers only

Update entire table

#### → Update a Table of Contents

A **Table of Contents** can easily be updated to reflect changes to sections that are labeled by **Heading Styles**.

- Select Update Entire Table within in the Update Table of Contents dialog
- 3. Navigate to and activate **OK**.

#### → Illuminate with Color and Contrast

Sensible color arrays promote allure yet accessible content.

- Color cannot be the only means of visually conveying information or prompting a response. Textured patterns (to represent data sets) or textual representation (i.e. an asterisk [\*]) must be included to distinguish content.
- 2. Confirm sufficient contrast is provided between the foreground and background colors. A minimum contrast ratio of 4.5:1 is required. Use the **Home** > **Font Color** picker to choose an appropriate foreground color.

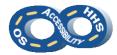

#### **Microsoft Word Accessibility Reference**

#### → Add Descriptions to Graphics

Alternate (ALT) text should be added to pictures, clip art, charts, and shapes. Keep ALT text to 250 characters or less.

Note: Complex images, such as process flows and data graphs, require text alternatives in surrounding text or an appendix. The ALT text should direct users to the additional description.

- 1. Pre-step for Complex Images: For an image made of multiple pieces, select all the pieces and activate the context menu (or right click) to select **Group** > **Group**.
- Activate the context menu of (or right click) the image or object and activate Format Picture (or Format Shape).
  - a. For grouped objects, be sure to select the group instead of an individual piece.
- 3. Navigate to Layout & Properties > Alt Text.
- 4. Provide the purpose of the image or object in the **Description** field.
  - a. When images of text are used, the words within the image must be included in the **Description**.
- 5. Set text wrap to In Line with Text.
  - a. Select the **Layout Options** control and choose **In Line with Text**. Or,
  - b. Activate an image's context menu (or right-click) and select Wrap Text
     In Line with Text.

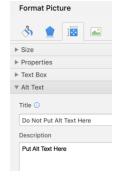

#### **→** Display Headers & Footers

The **Heade**r and **Foote**r (top and bottom) areas are not automatically reachable by users of AT. Watermarks, contact information, or unique data must be provided once in the main body of the document. (Page #s do not apply to this practice.)

- 1. Navigate to **Insert** > **Header** or **Footer** and select a style.
- 2. Type content on the first page in the desired area(s).

3. Navigate to **Header & Footer** and select **Different First Page** within **Options**.

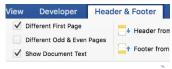

Navigate to and activate Close
 Header and Footer to return to the document body.

#### → Design Data Tables

Good table design follows some basic principles.

- Tables must be simple and used for data (not layout). A data cell should only relate to one row and/or column header. This includes avoiding merged cells.
  - Solution: Split complex tables into multiple simple tables or direct the user to an alternate version.
- Never use spaces or TAB to simulate table structure.
- Avoid blank cells, especially table header cells. (<u>Hint</u>: for data cells enter a or **0**).

#### → Insert a Table

- 1. Navigate to **Insert > Table** to determine the table size.
- Highlight the <u>first table row</u>, activate the context menu of (or right-click) a highlighted cell, and choose **Table Properties**.
- Navigate to and activate the Row tab to ensure Repeat as header row at the top of each page is checked.
- 4. Navigate to and activate **OK**.
- 5. Highlight the entire table, activate the context menu of (or right-click) a highlighted cell, and select **Table Properties**.
- 6. Navigate to and activate the **Table** tab and ensure **Text Wrapping > None** is selected.
- 7. Navigate to and activate the **Row** tab and confirm **Allow** row to break across pages is not checked.
- 8. Navigate to and activate **OK**.

Allow row to break across pages

▲ Previous Row ▼ Next Row

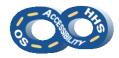

#### → Group as Lists

Properly structured lists can be ordered (numbers & letters – offering hierarchy) or unordered (bullets).

- Locate and select the desired text or place the cursor at the desired location for a list
- From Home > Paragraph, select Bullets or Numbering. Use the arrow menu to change the list style.

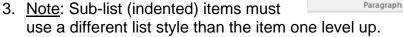

#### → Inject Hyperlinks

Ensure the link text sufficiently describes the purpose of the link.

- 1. From **Insert** > **Links**, activate **Hyperlink** to open the **Insert Hyperlink** dialog.
- 2. In the **Text to display** field, type a phrase that describes the link's purpose.
- 3. Place the URL in the Address field.
- 4. Navigate to and activate **OK**.

#### → Title the Document

Document titles inform users of a document's purpose.

- 1. Navigate to and select File > Info > Properties
- 2. Select Advanced Properties > Summary
- 3. Enter a meaningful phrase in the **Title** field.
- 4. Optional: Enter an **Author** (i.e. organization name)
- 5. Navigate to and activate **OK**.

# General Summary Statistics Contents Custom Iitle: Sample Presentation Title Subject: Author: HHS/OpDiv/SaffDiv

#### → Render Content in Columns

A linear content order is preferable, but the built-in **Columns** feature can depict a different layout.

- 1. Highlight the text to be in columns.
- 2. Navigate to Layout > Page Setup > Columns.
- 3. Choose the desired number of columns.

#### **Microsoft Word Accessibility Reference**

- 4. To force content to the next column, place the cursor at the desired column end point.
- 5. Navigate to Layout > Page Setup > Breaks > Column.
- 6. Confirm content has shifted into a new column.

#### → Perform a High Level Accessibility Check

**Check Accessibility** can review some checkpoints automatically. Manual inspection is <u>required</u> in order to complete a full accessibility review.

- Navigate to File > Info > Check for Issues
   Check Accessibility
- 2. Locate the Accessibility Checker pane and select an issue for Additional Information.

  Note: False positives are possible.

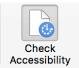

#### → Take Additional Measures

- 1. Avoid the use of **SmartArt**, **text boxes**, and **embedded objects** as many users of AT cannot access the content.
- Use Line Spacing (Home > Paragraph > Line and Paragraph Spacing) and Page Breaks (Layout > Breaks > Page Breaks > Page) to create white space.
- 3. When **watermarks** cannot be avoided, confirm the contents are repeated in the document body and sufficient contrast exists against the document text.
- 4. Use san-serif fonts (Arial, Verdana). Times New Roman or Calibri (serif fonts) are commonly accepted.
- 5. Keep text sizes between 12-18pt fonts.
- 6. Avoid the use of **Drop Caps**.

Instructions based on Microsoft Office 2016.